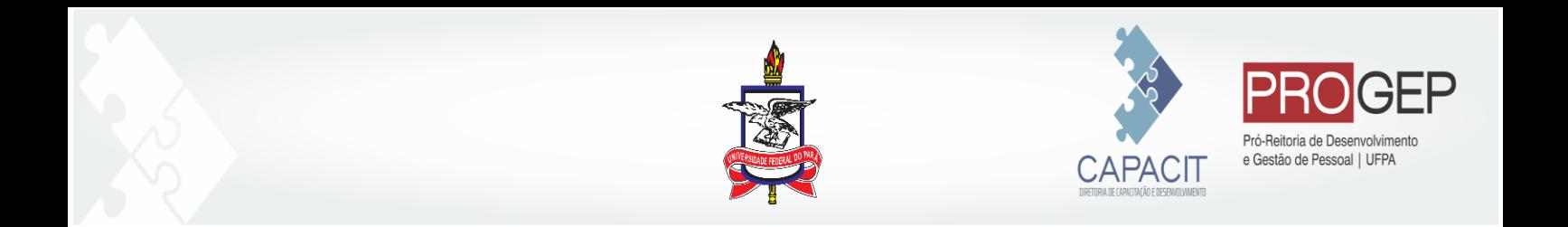

## **Guia para realizar Inscrições em ações de capacitação no Sistema Integrado de Recursos Humanos-SIGRH**

O presente documento tem como objetivo orientar os servidores a como realizar inscrições no nas ações de capacitação ofertadas pelo CAPACIT dentro do SIGRH.

**1. Acesse o SIGRH: (<https://sigrh.ufpa.br/sigrh/login.jsf> )**

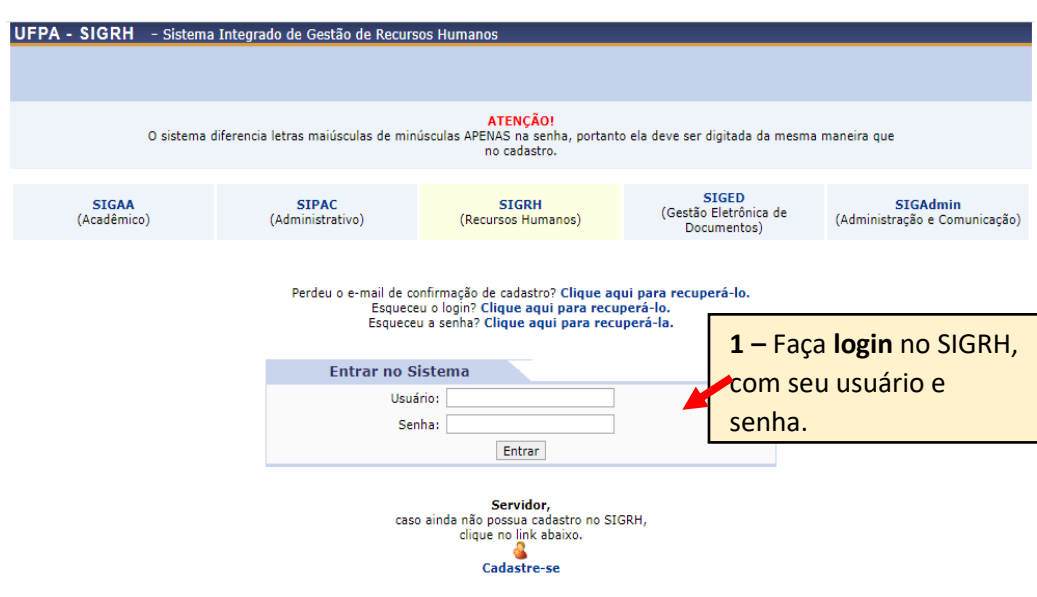

## **2. Em seguida clique na aba "Capacitação"> Inscrições> Realizar Inscrição.**

O sistema irá carregar todas as turmas que estão com inscrições abertas. Em seguida, você deverá clicar na seta verde e preencher o formulário de inscrições.

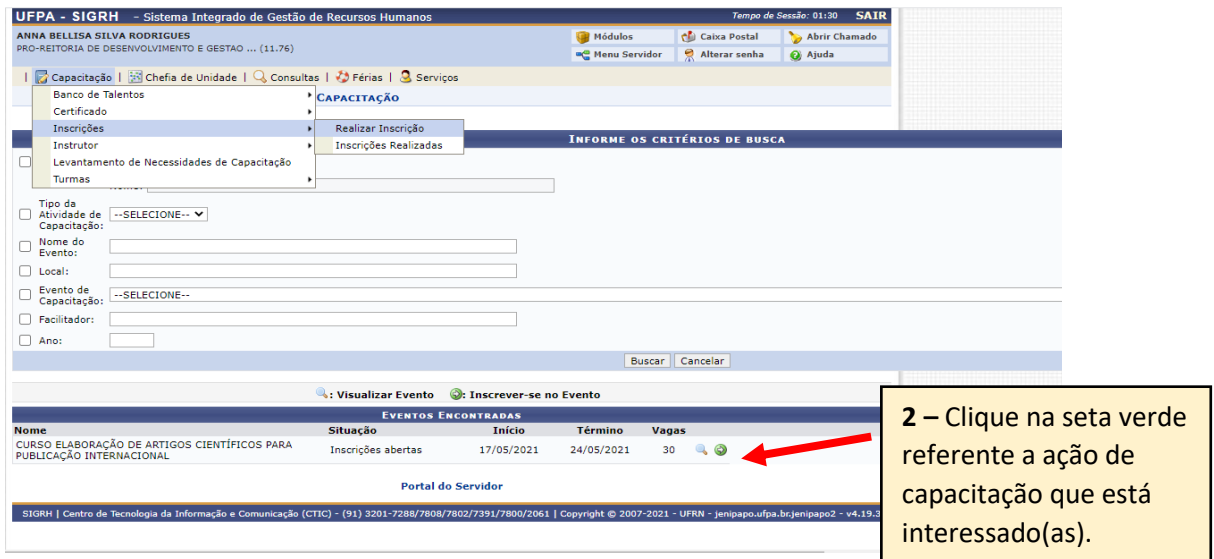

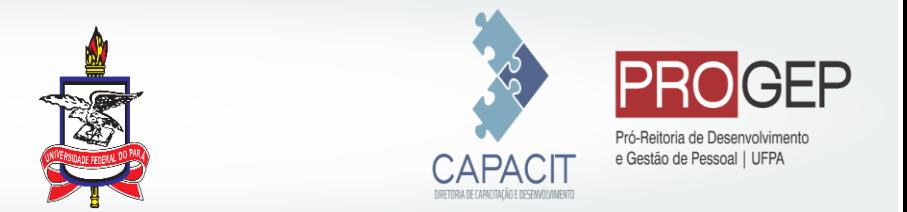

3. A tela seguinte mostrará o formulário de inscrição referente a ação selecionada.

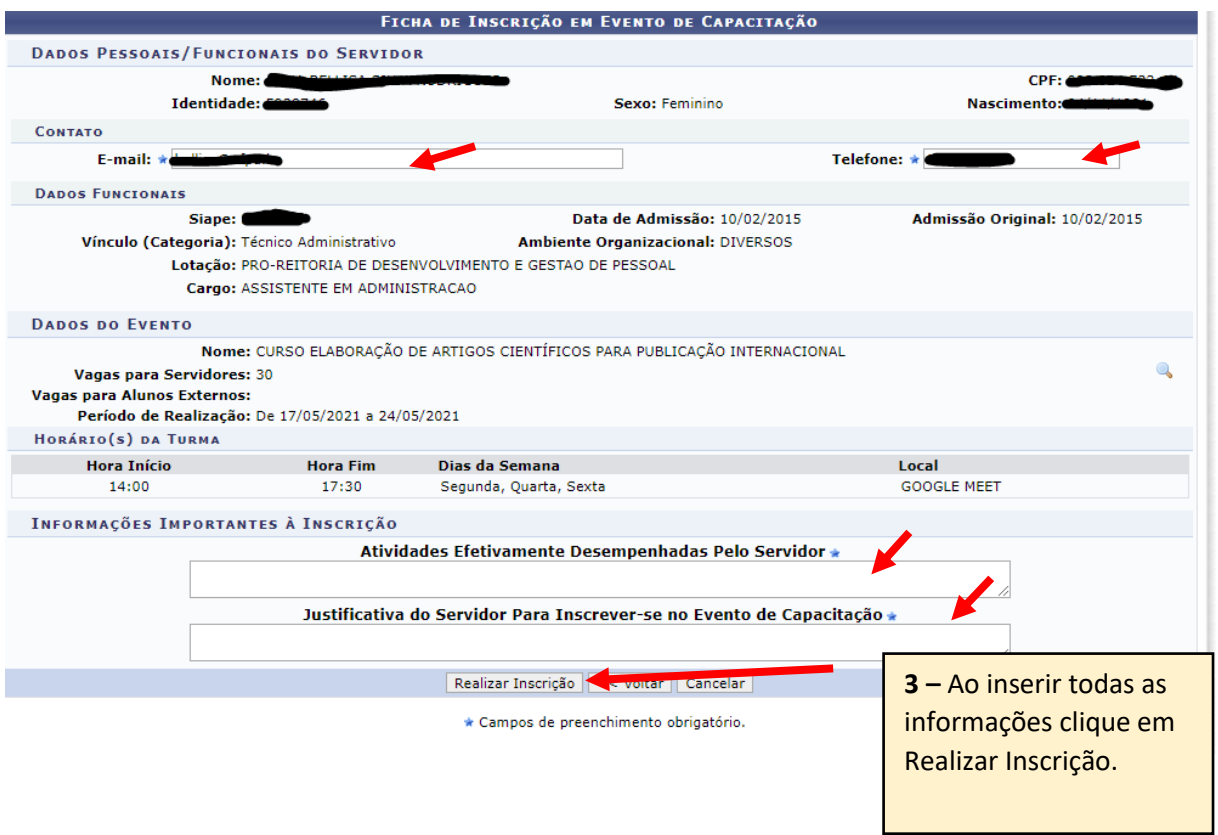

- 3.1 Você deverá verificar:
- O nome da ação a qual se inscreveu;
- Atualizar o seu e-mail e telefone;
- Inserir as suas atividades desempenhas e justificativa para a participação na ação de capacitação.
- Atentar para o objetivo da ação, período de realização e o horário para verificar se será viável a sua participação.
- 4. Na tela seguinte, aparecerá a informação "Inscrição realizada com sucesso". Caso a ação tenha duração superior a 1 dia você deverá solicitar a homologação para seu gestor máximo ou Agente de Capacitação da sua unidade cadastrado.

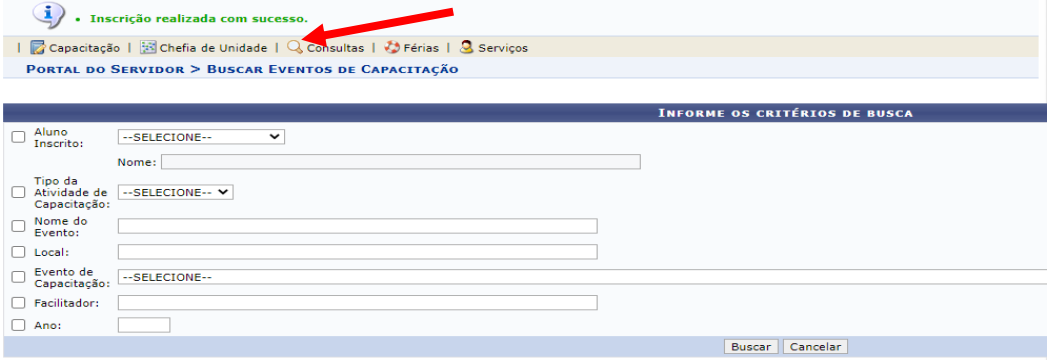

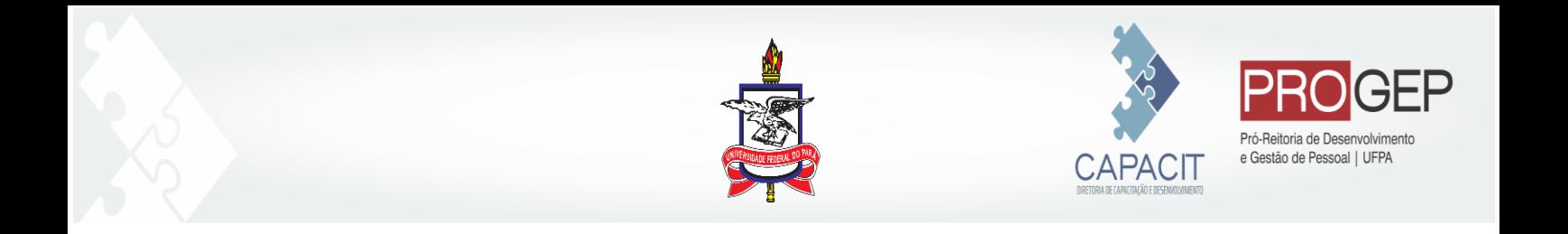

## **ATENÇÃO:**

•A homologação da inscrição por parte do(a) AG CAPACIT ou Dirigente da Unidade não garante a seleção nas ações. O(a) servidor(a) homologado(a) participará do processo de seleção obedecendo aos critérios de seleção estabelecidos pelo CAPACIT.

•A homologação deve respeitar o prazo inserido no sistema. Caso o prazo não seja respeitado o(a) servidor(a) inscrito(a) não terá a oportunidade de participar do processo de seleção.

Em caso de dúvidas envie e-mail para **capacit@ufpa.br**